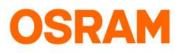

# LIGHTIFY App - User-Guide

#### App Version 1.9.2

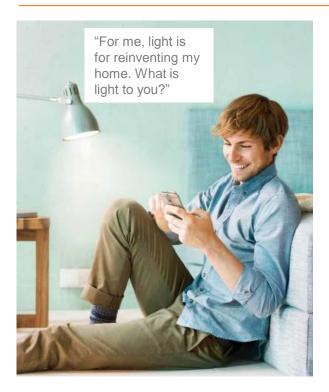

#### Discover a new dimension of light

- Control your lights individually or in groups at home or on the go.
- Recall preset scenes at any time it's easy and convenient!
- Give your home an individual touch and choose the right light atmosphere for any occasion.
- Use your light to relax or to work with the tunable white function the perfect light for your personal needs is just a swipe away!
- Use the timer function to automate your lights.

LIGHTIFY App for Android and iOS:

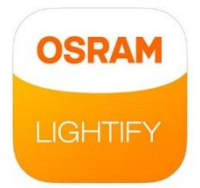

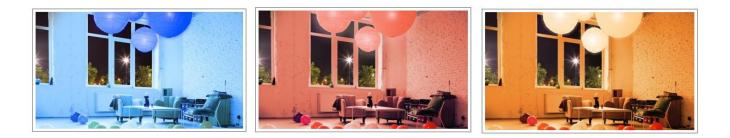

#### Content

| Overview: Symbols and Connection     | 2  |
|--------------------------------------|----|
| Home: Groups and Scenes              | 3  |
| Devices: Control and Personalisation | 5  |
| Extras: Timer Features               | 14 |
| Settings                             | 19 |
|                                      |    |

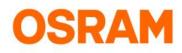

# Status

Possibilities with LIGHTIFY

#### Your connection to LIGHTIFY

- Your lights can be controlled via smartphone from your home or on the go.
- The symbol on the upper left side of the display gives you the information about the current status of the connection.
- For local control (from within the home Wi-Fi but without internet connection) the functionality of the App is limited.
   For example it is not possible to store settings or add new lights.
- Should you have no connection, please check your internet and Wi-Fi connection or move within reach of your LIGHTIFY system.

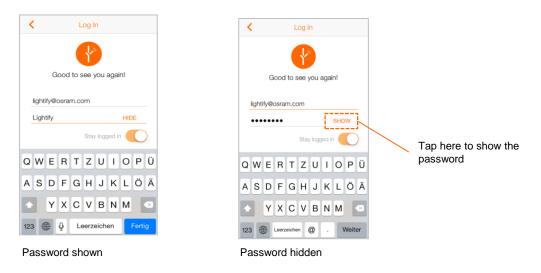

### Symbols

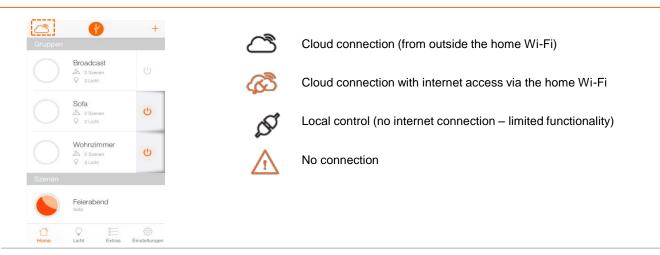

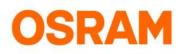

## Home

Standard settings, status overview, groups and scenes

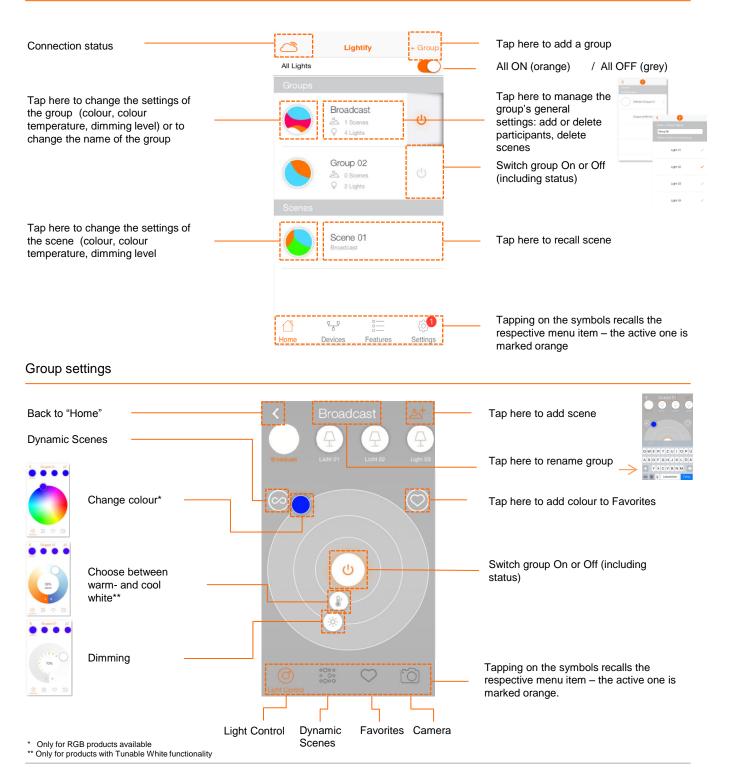

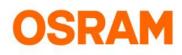

# Home

### Set Scenes

Open the group to which you want to add the scene.

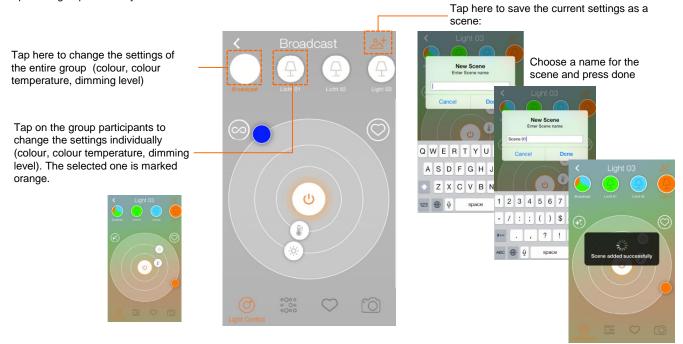

### Manage group and delete scenes

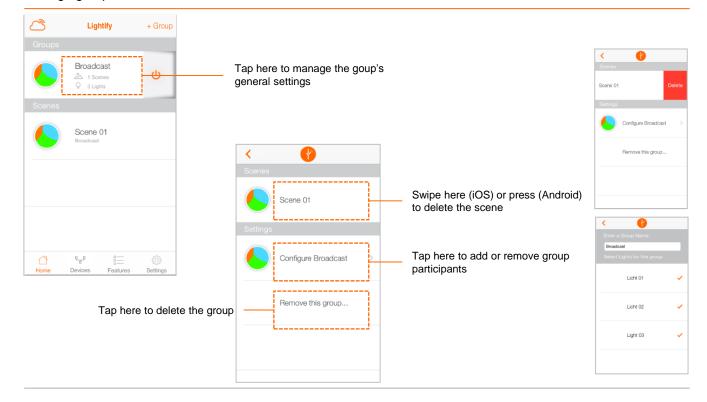

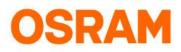

## Devices

Standard settings, status overview, add or delete device

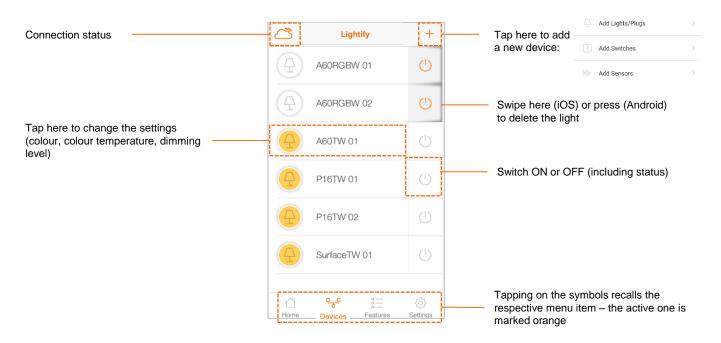

### Light Control

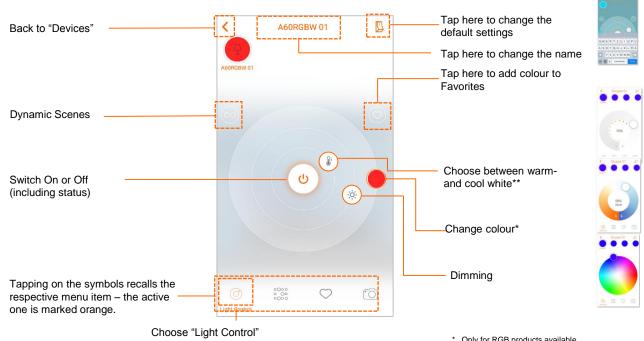

\* Only for RGB products available
 \*\* Only for products with Tunable White functionality

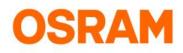

## **Devices**

### **Default Setting**

Select the colour or dimming level that you want to save and recall with the operation with the regular light switch.

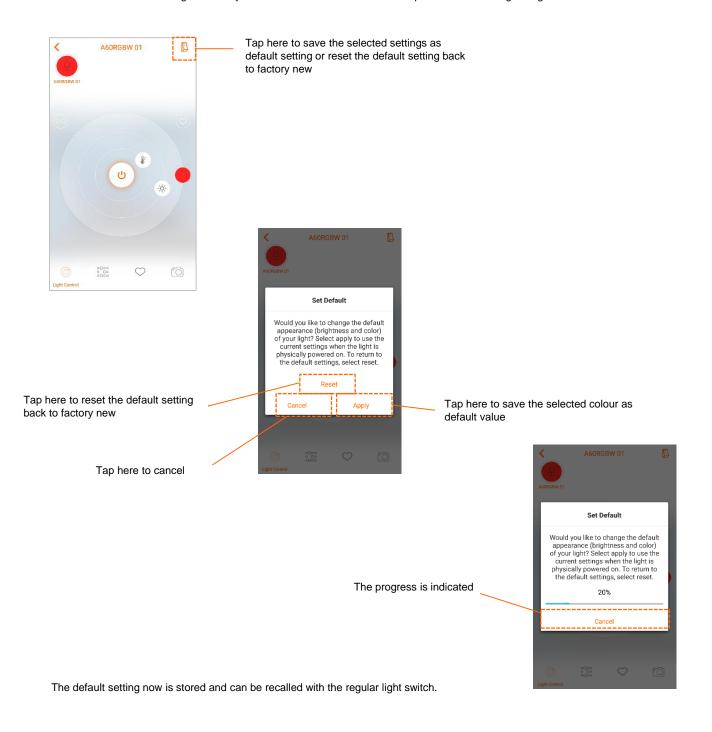

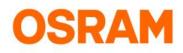

# **Dynamic Scenes**

### **Configuring Dynamic Scenes**

The Dynamic Scenes create a constant change in color for color enabled lamps. You have the possibility to choose between diffrent preset color schemes. Please make sure that the LIGHTIFY App, lamps and Gateway are up to date! Please note that dynamic scenes are stopped when another command is sent.

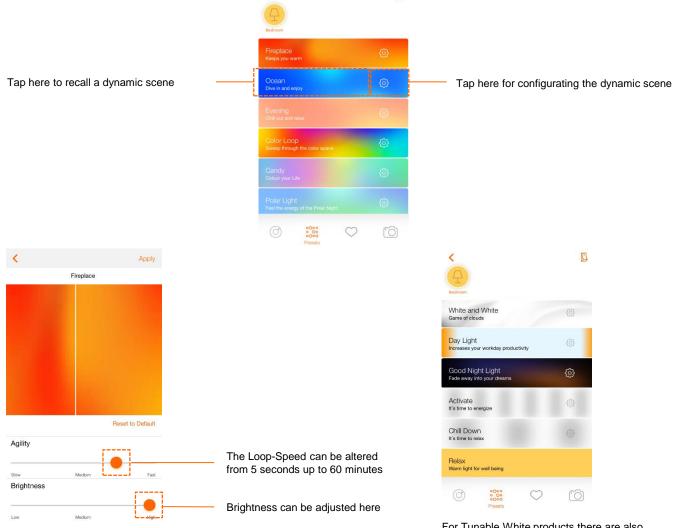

For Tunable White products there are also some dynamic scenes available.

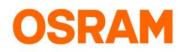

## **Devices**

Add product: Switch

| Lightify   | +               | ——— Tap here     | to add a LIGHTIFY Sv                 | vitch                                                                                                    |                                                                              |                       |                 |
|------------|-----------------|------------------|--------------------------------------|----------------------------------------------------------------------------------------------------|------------------------------------------------------------------------------|-----------------------|-----------------|
| 2 Devices  | ^               |                  |                                      |                                                                                                    |                                                                              |                       |                 |
| A60RGBW 01 | Ċ               |                  |                                      |                                                                                                    |                                                                              |                       |                 |
|            |                 | Lightify         | X Covices Add Switches               | Cores 4 Button Betton                                                                                                    | 4 Button Switch                                                              | Lightify              | +               |
| A60RGBW 02 | $\bigcirc$      | Add Lights/Plugs | Please select the device you want to | oulon:<br>1. real and the second second       | Available Switches                                                           | 3 Devices             | ^               |
| 0 Switches | ^               | Add Switches     |                                      | <ul> <li>Mease follow the attract the annual on<br/>bodies</li> <li>Lood can the optimal forward<br/>2, preventing a distance of the attract to be</li> </ul>                                                                                                    | Switches discovered by LIGHTIFY are<br>shown below. Press next to pair them. | 460RGBW 01            | Ċ               |
|            |                 | AP2145H900,02    | 4 Button Switch >                    | Colline to dal Autors                                                                                                    | Switch 01                                                                    | A60RGBW 02            | Ċ               |
|            |                 | 0 Switches       | 2 Button Switch >                    | 1 put out the tensor flag and<br>2 control 2 before a reason and the<br>Control 2 control 2 before a reason to be<br>Control 2 control 2 before a reason the control 2 before a reason the control | Switch 02 🥑                                                                  | A60RGBW 03            | Ċ               |
|            |                 |                  |                                      | Sector State of the sector state of the sector state of the sector         |                                                                              | 2 Switches            | ^               |
|            |                 |                  |                                      |                                                                                                    |                                                                              | Switch 01             |                 |
|            |                 |                  |                                      |                                                                                                    | $\dot{z}_{\mu\nu}$ $(>)$                                                     | Switch 02             |                 |
|            | atures Settings | 1 <b>% S</b>     |                                      |                                                                                                    | Searching for Switches                                                       | Home Devices Features | (j)<br>Settings |
|            |                 |                  |                                      | Follow the instructions                                                                                                    |                                                                              |                       |                 |

shown

#### **Delete Switch**

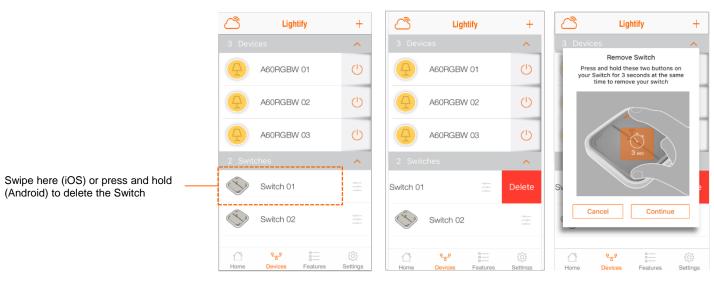

Follow the instructions shown and confirm with "Continue"

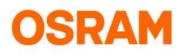

## **Devices**

### Switch Configuration

| ß          | Ligh                        | +        |                |
|------------|-----------------------------|----------|----------------|
|            |                             |          | ^              |
| 4          | A60RGBV                     | Ċ        |                |
| 4          | A60RGBV                     | Ċ        |                |
| 4          | A60RGBV                     | Ċ        |                |
| 2 Swit     | ches                        | ~        |                |
| Ś          | Switch 01                   |          |                |
| $\bigcirc$ | Switch 02                   | <br>     |                |
| Home       | 오 <sub>금</sub> 와<br>Devices | Features | کې<br>Settings |

Tap here to change the major

settings and to rename the Switch

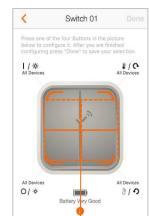

Tap here to change major settings of the chosen button

| Device Selection                                         |                      |
|----------------------------------------------------------|----------------------|
| All Devices                                              |                      |
| Action Selection<br>Please select an Action for<br>press | short press and long |

- 4. Choose Device, short or long press and action (Step 1-3),Afterwards tap "Back"
  - 1. Choose Device or Group - Afterwards tap "Back"
  - 2. Choose long or short keypress option
  - 3. Choose action and -Afterwards tap "Back"

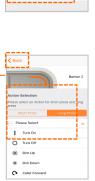

ABORGBW 01

A60RGBW 02

A60RGBW 03

Disable

| Press and hold these seconds to connect | 2 buttons for 3<br>t your switch |
|-----------------------------------------|----------------------------------|
| Configuration                           | Status                           |
| Button 2<br>Configuring                 | South States                     |
| Button 3<br>Configuring                 | Sec.                             |
|                                         |                                  |
|                                         |                                  |
| Done                                    |                                  |
|                                         |                                  |

| Configuration                        | e 2 buttons for 3<br>ct your switch                                                                                                    |
|--------------------------------------|----------------------------------------------------------------------------------------------------|
| Button 2<br>Configuration successful |                                                                                                    |
| Button 3<br>Configuring              | Solution of the second second |
| Done                                 |                                                                                                    |

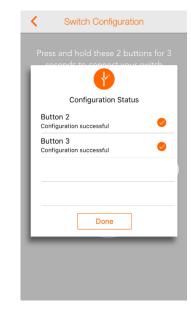

Please wait until the configuration is successfully approved showing an orange tick. Afterwards tap "Done".

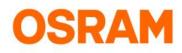

## **Devices**

#### Add product: 3 Button Switch

| Lightify -                    | Tap here to add a new device Select the 3 Button Switch                                                                                                    | LIGHTIFY         +           AGOTW 02         O                                                                                                    |
|-------------------------------|----------------------------------------------------------------------------------------------------|----------------------------------------------------------------------------------------------------|
| A60RGBW 01                    | Click to add a new switch                                                                                                    | A60W 01                                                                                                    |
|                               | Add LightTIPY X<br>Add LightAnges  C Add Switches  Follow the instructions                                                                                                    | Gardenspot 01      P16RGBW 01                                                                                                    |
| 0 Switches                    | Add Studiology     Add Studiology     Add Studiology     Add Studiology     Add Studiology     Add Studiology     Add Studiology     Add Studiology     Add Studiology     Add Studiology     Add Studiology     Add Studiology     Add Studiology | Pibliosw 01 0                                                                                                    |
|                               | How Add Barrow Same                                                                                                    | 3 Switches                                                                                                    |
|                               | Device (3 C)     S Duton Switch >     Device (4 C)     S Duton Switch >     Device (4 C)                                                                                                    | Switch 02                                                                                                    |
|                               | Obtrans                                                                                                    | Switch 05                                                                                                    |
| Home Devices Features Setting | C V E C C C C C C C C C C C C C C C C C                                                                                                    | Image: Constant 02         (*)           Image: Image: I |

After the installation you will find the 3 Button Switch in the menu under "Devices"

(1) Push the "Button 1" to start the configuration

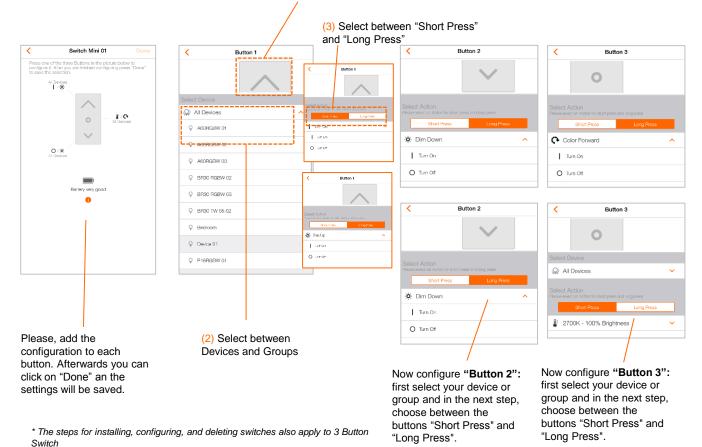

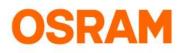

## **Devices**

### Add product: Motion Sensor

| C Lightify | + 1             | Tap here to                                                 | o add a i      | new device                                            |                                                                                                    | 4          | LIGHTIFY               | +   |
|------------|-----------------|-------------------------------------------------------------|----------------|-------------------------------------------------------|----------------------------------------------------------------------------------------------------|------------|------------------------|-----|
| A60RGBW 01 | Ċ               | 1                                                           |                | ap here to select a<br>evice you want to pai          | ir.                                                                                                    | 4<br>(무    | A60TW 02<br>A60W 01    |     |
| A60TW 01   | Ċ               | Add Lights/Plugs                                            | ×<br>>         |                                                       | Notion Sensor" to installation                                                                                                    | \$         | Gardenspot 01          |     |
| FlexBand   | Ċ               | Add Switches                                                |                |                                                       | 1                                                                                                    |            | P16RGBW 01             |     |
| P16TW 01   | Ċ               | K Add Sensors                                               | >              | Add Sensors  Please select a device you want to pair. | Follow the instructions                                                                                                    | 3 Switcher | Plug 01                | 0   |
| P16TW 02   | Ċ               | Device 03                                                   | ں<br>ب         | Please note: There is a limitation of 10 sensors.     | Event on Statement Please 3, it is care and a statement Please 3, it is care and a statement place of a statement is and the generative of a statement is find a statement is find a statement is find a statement if a statement is a statement if a statement is a statement if a statement is a statement if a statement is a statement if a statement is a statement if a statement is a statement if a statement is a statement if a statement is a statement if a statement is a statement if a statement is a statement if a statement is a statement if a statement if a statement if a statement is a statement if a statement if a statement is a statement if a statement is a statement if a statement is a statement is a statement if a statement is a statement if a statement is a statement is a statement | ()<br>()   | Switch 01<br>Switch 02 |     |
|            |                 | O Switches<br>O Sensors                                     | ~              | e <sup>™</sup> Motion Sensor →                        | Cost direction and a set of the service and the                                                                                                    | $\sim$     | Switch 03              |     |
|            | atures Settings | -<br>- 1 <sup>1</sup> 2 <sup>4</sup> E⊟<br>Hana Datas Patas | (i)<br>Seringe | Contact Sensor                                        |                                                                                                    |            | Motion Sensor          | (') |

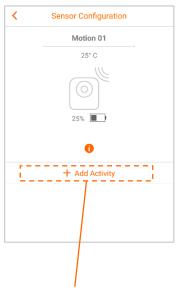

Click on "+ Add Activity" to add the settings

(2) Are all attitudes to the activity finished, klick on "Done"

| <                                                                                        | 4                      | Ctivity (                                       | Config                 | uration                | Done        |  |  |  |  |
|------------------------------------------------------------------------------------------|------------------------|-------------------------------------------------|------------------------|------------------------|-------------|--|--|--|--|
| Set the a                                                                                | activatio              | n time and                                      | days for               | this sense             | or activity |  |  |  |  |
| From                                                                                     |                        |                                                 |                        |                        | 13:49       |  |  |  |  |
| То                                                                                       |                        |                                                 |                        |                        | 14:49       |  |  |  |  |
| Mo                                                                                       | Tu                     | We                                              | Th                     | Fr                     | Sa Si       |  |  |  |  |
|                                                                                          |                        | the light sh<br>een detect                      |                        | y switche              | d on after  |  |  |  |  |
| Switch-Off delay 0h 15m 0s                                                               |                        |                                                 |                        |                        |             |  |  |  |  |
| Choose the devices, groups or scenes which will be switched<br>ON if motion is detected. |                        |                                                 |                        |                        |             |  |  |  |  |
| Device                                                                                   | 9                      |                                                 |                        | Plea                   | ase select  |  |  |  |  |
|                                                                                          |                        |                                                 |                        |                        |             |  |  |  |  |
| act<br>the<br>dev                                                                        | ivatio<br>sen<br>vice, | is fiel<br>on tim<br>sor ar<br>group<br>vill be | e an<br>nd ch<br>os or | d day<br>loose<br>scen | the<br>es   |  |  |  |  |

Select in the menu "devices" your sensor and click on the motion sensor

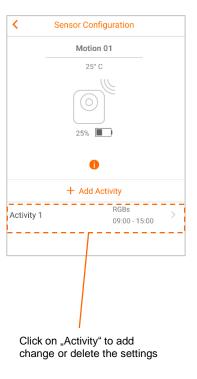

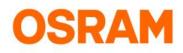

## **Devices**

### Add product: Contact Sensor

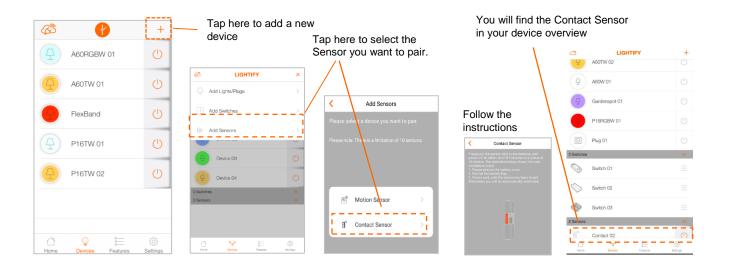

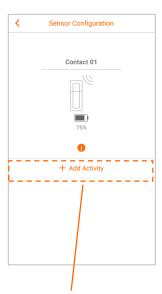

Click on "+ Add Activity" to add the settings

(2) Are all attitudes to the activity finished, klick on "Done"

| TO                     | We Th   |       | 17:16    |
|------------------------|---------|-------|----------|
| Mo Tu<br>Window/Door C |         | Fr    | Sa Si    |
| NONE                   | ON      | OFF   |          |
| Device                 |         | RGBs  |          |
| Delayed Off            | 00:15:0 | 0     |          |
| Notify Me              |         |       |          |
| window/Door C          | nosed   |       |          |
| NONE                   | ON      | OFF   |          |
| Device                 |         | Selec | t Device |
| Delayed On             | 00:15:0 | 0     |          |
| Notify Me              |         |       | 0        |
|                        |         |       |          |

the sensor and choose the

device, groups or scenes which will be switched on.

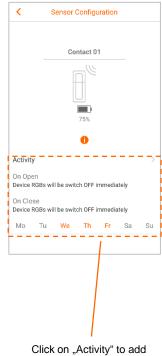

change or delete the settings

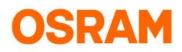

## **Devices**

### Add product: lights / Plug(s)

| ß                 | Lightify         | +               | Tap here to ad                      | d new device                    |                                                                                                  |      |                  |                |
|-------------------|------------------|-----------------|-------------------------------------|---------------------------------|--------------------------------------------------------------------------------------------------|------|------------------|----------------|
| 4                 | A60RGBW 01       | Ċ               |                                     |                                 |                                                                                                  |      |                  |                |
| 4                 | A60TW 01         | Ċ               |                                     |                                 |                                                                                                  |      |                  |                |
|                   | FlexBand         | Ċ               | C Lightify X                        |                                 | K Back                                                                                           | ථ    | Lightify         | +              |
| _<br>( <u>A</u> ) | P16TW 01         | Ċ               |                                     | Plug in your Devices            | Available Devices<br>Devices discovered by LIGHTIFY are<br>shown below. Press next to pair them. | 4    | A60RGBW 01       | Ċ              |
|                   | P16TW 02         | Ċ               | Add Switches                        | Plug in all your new lights     |                                                                                                  | 4    | A60TW 01         | Ċ              |
|                   |                  | <u> </u>        | 0 Switches                          |                                 | A60RGBW 01                                                                                       | 4    | A60TW 02         | Ċ              |
|                   |                  |                 |                                     | Turn them OPP,<br>then ON again | FlexBand 🗸                                                                                       | 0    | FlexBand         | ப              |
| Home              | Devices Features | ्रि<br>Settings |                                     |                                 | P16TW 01                                                                                         | 4    | P16TW 01         | Ċ              |
|                   |                  |                 |                                     | $\ominus$                       | *** 🕣                                                                                            | 4    | P16TW 02         | Ċ              |
|                   |                  |                 | -<br>Home Devices Features Settings | Plugin Devices                  | Searching for Devices                                                                            | Home | Devices Features | کې<br>Settings |
|                   |                  |                 |                                     | continue                        | continue                                                                                         |      | reatures         | oouriga        |

#### Presets

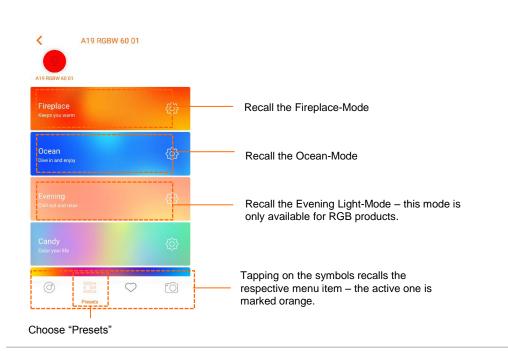

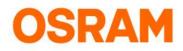

## **Devices**

Favorites

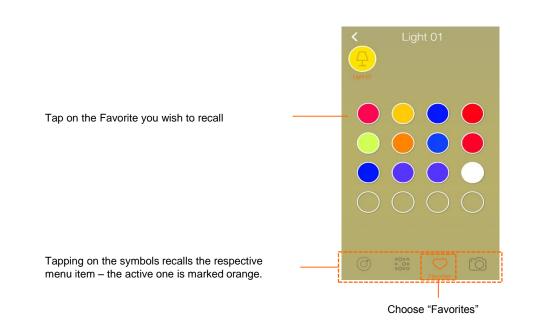

### Camera

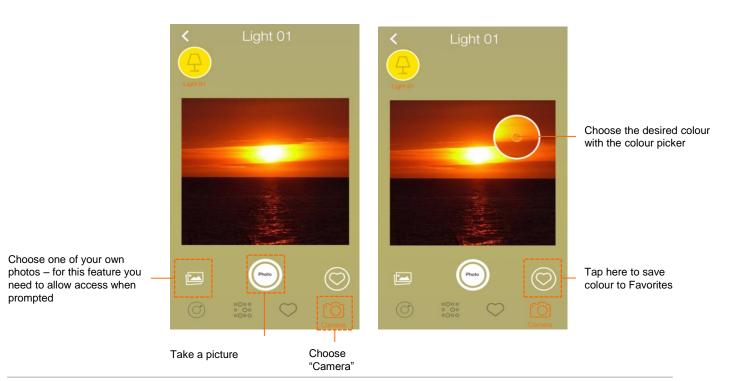

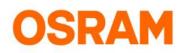

## **Extras**

## Scheduler

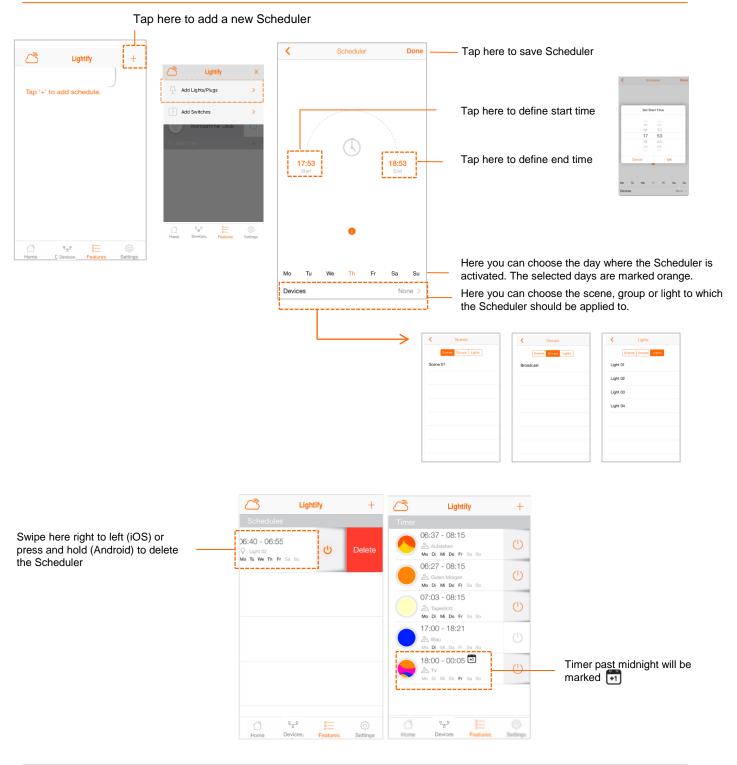

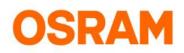

## **Extras**

### Wake-Up Light

Starting from a warm light colour, the LIGHTIFY Wake-up Light will dim up from a low brightness to a bright daylight and switch off at a desired time. Improved Wake-Up Light: Prolong or shorten the sunrise time per your needs.

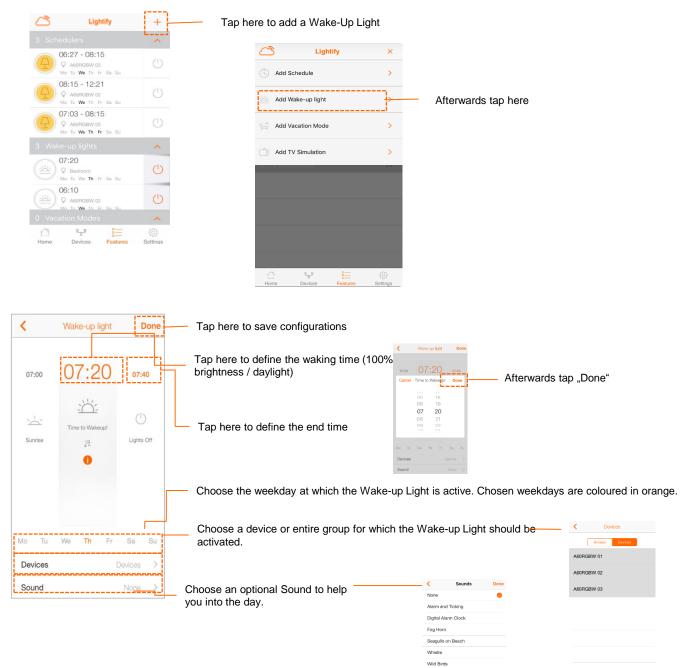

#### Please note:

The acoustic alarm is set to run only on the smartphone/tablet it has been created with.

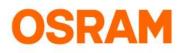

## **Extras**

### Wake-Up Light Information

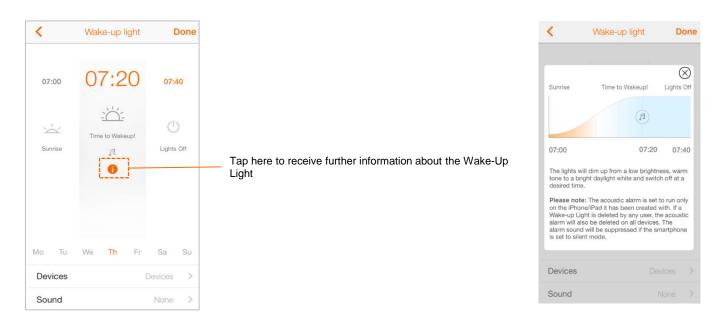

### Delete Wake-up Light

|                                                                                 | ß                          | Lightify                             | +                          |                                 | Lightify                                                     | +              |
|---------------------------------------------------------------------------------|----------------------------|--------------------------------------|----------------------------|---------------------------------|--------------------------------------------------------------|----------------|
|                                                                                 | 3 Scheduler                |                                      | ~                          | 3 Sch                           |                                                              | ~              |
|                                                                                 | ( <u> </u>                 | -08:15<br>RGBW 03<br>Me Th Fr Sa Su  | (                          | $(\mathbf{\Delta})$             | 06:27 - 08:15<br>© A60RGBW 03<br>Mo Tu <b>We</b> Th Fr Sa Su | Ċ              |
|                                                                                 | (A) Q ABOF                 | - 12:21<br>RGBW 02<br>We Th Fr Sa Su | Ċ                          | $(\underline{\Delta})$          | 08:15 - 12:21<br>© A60RGBW 02<br>Mo Tu <b>Wo</b> Th Fr Sa Su | Ċ              |
|                                                                                 | (A) Q A60F                 | - 08:15<br>RGBW 03<br>We Th Fr Sa Su | Ċ                          | $(\underline{\Delta})$          | 07:03 - 08:15<br>© A60RGBW 03<br>Mo Tu We Th Fr Sa Su        | Ċ              |
|                                                                                 | 3 Wake-up I                | ights                                |                            | 3 Wak                           |                                                              | ~              |
| Swipe here (iOS) or press and hold<br>Android) to delete the Wake-Up –<br>Light | 07:20<br>Q Bedr<br>Mo Tu V | room<br>We <b>Th</b> Fr Sa Su        | Ċ                          | 7:20<br>7 Bedroom<br>7 Tu We Th | Fr Sa Su                                                     | Delet          |
|                                                                                 |                            | RGBW 02<br>Moth Fr Sa Su             | C                          | (蓋)                             | 06:10<br>© A60RGBW 02<br>Mo Tu We Th Fr Sa Su                | Ċ              |
|                                                                                 | 0 Vacation N               | lodes                                | ~                          | 0 Vaca                          |                                                              | ~              |
|                                                                                 |                            | 공 물프<br>rices Features               | <ul><li>Settings</li></ul> | Home                            | 면 문 문 문 문 문 문 문 문 문 문 문 문 문 문 문 문 문 문 문                      | ැටි<br>Setting |

#### Please note:

If a Wake-up Light is deleted by any user, the acoustic alarm will also be deleted on all devices. The alarm sound will be suppressed if the smartphone is set to silent mode.

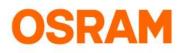

## **Extras**

**TV Simulation** 

| C Lightify                                            | +                           | <ul> <li>Tap here to add TV Simulation</li> </ul>                                                  |                                           |
|-------------------------------------------------------|-----------------------------|----------------------------------------------------------------------------------------------------|-------------------------------------------|
| 3 Schedulers                                          | ^                           |                                                                                                    |                                           |
| 06:27 - 08:15<br>Q A60RGBW 03<br>Mo Tu We Th Fr Sa Su | Ċ                           | Add Schedule                                                                                       | ×                                         |
| 08:15 - 12:21<br>Q AGORGEW 02<br>Mo Tu We Th Fr Sa Su | $\bigcirc$                  | Add Wake-up light                                                                                  | >                                         |
| 07:03 - 08:15<br>Q AGORGBW 03<br>Mo Tu We Th Fr Sa Su | Ċ                           | Add Vacation Mode                                                                                  | >                                         |
|                                                       | ~                           | Add TV Simulation                                                                                  | Afterwards tap here                       |
| 07:20<br>Sedroom<br>Mo Tu We Th Fr Sa Su              | C                           |                                                                                                    |                                           |
| 06:10<br>Q AGORGBW 02<br>Mo Tu We Th Fr Sa Su         | C                           |                                                                                                    |                                           |
| 0 Vacation Modes                                      | ~                           |                                                                                                    |                                           |
|                                                       |                             | <u>و</u> یت<br>Home Devices Features Setti                                                         |                                           |
| TV Simulation                                         | Done                        | - Tap here to save configurations                                                                  | C TV/dimunition Clove                     |
|                                                       |                             |                                                                                                    | Set Start Time                            |
|                                                       |                             | Tap here to define start time                                                                      | 14 55<br>16 50<br>17 00<br>18 00<br>18 00 |
| 7:00<br>Start                                         | 23:00<br>End                | Tap here to define start time<br>Tap here to define the end time                                   | 16 50<br>16 50<br>17 00<br>18 01          |
| Start                                                 | End                         |                                                                                                    | Afterwards tap "OK"                       |
| Stort<br>Î<br>Tu We Th Fr                             |                             |                                                                                                    | Afterwards tap "OK"                       |
| Tu We Th Fr                                           | End<br>Sa Su                | <ul> <li>Tap here to define the end time</li> <li>Choose the Group or Device to which t</li> </ul> | Afterwards tap "OK"                       |
| Tu We Th Fr<br>pp/Device Pleas<br>r Palette Pleas     | End<br>Sa Su<br>se select > | Tap here to define the end time                                                                    | Afterwards tap "OK"                       |
| Tu We Th Fr<br>pp/Device Please<br>r Palette Please   | End<br>Sa Su<br>se select > | <ul> <li>Tap here to define the end time</li> <li>Choose the Group or Device to which t</li> </ul> | Afterwards tap "OK"                       |

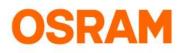

# **Settings**

### General information, profile- and system settings

| තී                | LIGHT                                                                                  | IFY                                                                |        |                                                                                                    |                                                        |                                    |                                            |                         |                                                      |                  |                                                          |
|-------------------|----------------------------------------------------------------------------------------|--------------------------------------------------------------------|--------|----------------------------------------------------------------------------------------------------|--------------------------------------------------------|------------------------------------|--------------------------------------------|-------------------------|------------------------------------------------------|------------------|----------------------------------------------------------|
| Info              |                                                                                        |                                                                    |        |                                                                                                    |                                                        |                                    |                                            |                         |                                                      |                  |                                                          |
| i                 | About                                                                                  | >                                                                  |        | - Version number                                                                                                    | , Imprint ar                                           | nd Terms of                        | <<br>                                      |                         | pout                                                 |                  |                                                          |
| ?                 | Help                                                                                   | >                                                                  |        | Use<br>Link to FAQs                                                                                                    |                                                        |                                    |                                            | OS                      | RAM                                                  | -1               |                                                          |
|                   | Acknowledgemer                                                                         | nts                                                                | -<br>- | - Acknowledgeme                                                                                                    | nts                                                    |                                    | Represented<br>and Dr. Stefa               | by Dr. O                |                                                      | Ingo Bank        |                                                          |
|                   |                                                                                        |                                                                    |        | -                                                                                                    | 1113                                                   |                                    | Marcel-Breue<br>80807 Munic<br>Germany     | er-Straße               | 6                                                    |                  |                                                          |
| ेट्र<br>User      | Rate the App                                                                           | >                                                                  |        | <ul> <li>Rate the App</li> </ul>                                                                                                    |                                                        |                                    | Phone:<br>Fax:<br>E-mail:<br>Internet:     | +49 89<br><u>webm</u> a | 9 6213-0<br>9 6213-2020<br>9 ster@osra<br>9 sram.com |                  |                                                          |
| A                 | Account                                                                                | >                                                                  |        | <ul> <li>Account Information<br/>Account</li> </ul>                                                                                                    | tion & Dele                                            | ete                                | Supervisory<br>Chairman of<br>Olaf Berlien | Board C<br>the Man      | aging Dire                                           | ctors: Dr.       |                                                          |
| Partne            | ers                                                                                    |                                                                    |        |                                                                                                    |                                                        |                                    | Responsible<br>Interstate Br<br>para. 2):  | oadcast                 |                                                      |                  |                                                          |
|                   | Works with Nest                                                                        | >                                                                  |        | Connection to N<br>screenshot)                                                                                                    | • • •                                                  |                                    | Gunnar Moo                                 |                         | Condition                                            | <u>s</u>         |                                                          |
| Syster            | n                                                                                      |                                                                    |        | Link from LIGH<br>Away                                                                                                    | IIFY to Ne                                             | est Home or                        |                                            |                         |                                                      | -                |                                                          |
| රි                | General Settings                                                                       | >                                                                  |        | General Setting                                                                                                    | s <mark>(2)</mark> (see s                              | screenshot) e.g                    | . choose tim                               | e zor                   | ne                                                   |                  |                                                          |
|                   | Fade On/Off                                                                            | >                                                                  |        | <ul> <li>Set the fading d<br/>(see screenshot</li> </ul>                                                                                                 |                                                        | Light On/Off. (3                   | 3)                                         |                         |                                                      |                  |                                                          |
| $\downarrow$      | System Update                                                                          | >                                                                  |        | <ul> <li>Available Syste</li> </ul>                                                                                                    | m Updates                                              | 3                                  |                                            |                         |                                                      |                  |                                                          |
| $\langle \rangle$ | System Reset                                                                           | >                                                                  |        | <ul> <li>Reset System to<br/>screenshot)</li> </ul>                                                                                                    | o factory n                                            | ew (4) (see                        |                                            |                         |                                                      |                  |                                                          |
| $\otimes$         | Delete Preference                                                                      | s >                                                                |        | <ul> <li>Delete groups &amp;<br/>screenshot)</li> </ul>                                                                                                  | k scenes o                                             | r Favorites <mark>(5)</mark> (     | see                                        |                         |                                                      |                  |                                                          |
| $\ominus$         | Logout                                                                                 | >                                                                  |        | <ul> <li>Logout</li> </ul>                                                                                                    |                                                        |                                    |                                            | (5                      | 5)<br><b>&lt;</b>                                    | Svetor           | n Reset                                                  |
|                   | 민금                                                                                     | i do                                                               |        |                                                                                                    | (4)                                                    | Delete Pr     Delete all saved gro | eferences                                  | 2                       |                                                      | Oyster           | in neset                                                 |
| Hom               | e Devices                                                                              | Features Settings                                                  |        |                                                                                                    |                                                        | Delete all saved favo              |                                            | $\overline{\mathbf{O}}$ |                                                      | the saved lights | ou will loose all your data<br>, gateway information and |
| (1)               |                                                                                        | (2)                                                                | (      | (3)                                                                                                    |                                                        |                                    | 01105                                      |                         | Discourse                                            |                  |                                                          |
| <                 | Nest Login                                                                             | General Settings                                                   |        | Fade On/Off                                                                                                    | Done                                                   |                                    |                                            | _                       | Please h                                             | ote that you ca  | nnot undo this step.                                     |
| <b>@</b> \        | Norks                                                                                  | Time Zone<br>Athens, Bucharest, Cairo, Harare,<br>GMT + 2:00       | >      | Duration<br>Set the fading duration for Light On/Off. The<br>time represents the time to off from 100% be<br>Devices with lower dimming levels might tak | 4.0 Sec<br>set fading off<br>ightness.<br>e less time. |                                    |                                            | _                       |                                                      |                  |                                                          |
| nest V            | with Nest<br>SRAM would like to do                                                     | Day Light Saving<br>Follow DST changes                             | 0      | Fast Medium                                                                                                    | Slow                                                   |                                    |                                            | _                       |                                                      |                  |                                                          |
|                   | e following:                                                                           | Gateway Connection<br>Update or reset gateway's WiFi<br>connection | >      | Select the devices                                                                                                    | Select All                                             |                                    |                                            | _                       |                                                      |                  |                                                          |
| Al<br>to          | ee when your home is<br>et to Away.<br>Ilows OSRAM LIGHTIFY<br>o set a scene according | Remote Updates<br>Allow Remote Updates                             | 0      | A60RGBW 01                                                                                                    | 0                                                      |                                    |                                            | _                       |                                                      |                  |                                                          |
| to                | Home or Away modes                                                                     |                                                                    |        | A60TW 01                                                                                                    | 0                                                      | Cancel                             | Delete                                     |                         | C;                                                   | ancel            | Reset                                                    |

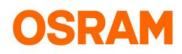

# **Settings**

## Update incl. Progress Bar

| <ul> <li>System Updates</li> </ul>                                         | K System Update                                                          | System Update                                                            | System Update                                                                          |
|----------------------------------------------------------------------------|--------------------------------------------------------------------------|--------------------------------------------------------------------------|----------------------------------------------------------------------------------------|
| Updates Verfügbar                                                          | Updates Available                                                        | Updates Available                                                        | Updates Available                                                                      |
| Classic A60 RGBW<br>Aktuelle Version : 01020307<br>Neue Version : 01020310 | Classic A60 RGBW<br>Current Version : 01020310<br>New Version : 01020314 | Classic A60 RGBW<br>Current Version : 01020310<br>New Version : 01020314 | Classic A60 RGBW - Upgrading<br>Current Version : 01020310 ><br>New Version : 01020314 |
|                                                                            | Confirm Upgrade<br>Do you want to upgrade?<br>NO YES                     | Upgrading device F/W                                                     |                                                                                        |
| 1) Start the Update                                                        | 2) Confirm with "YES"                                                    | 3) Update is starting                                                    | 4) Tapping on the next arrow                                                           |

 apping on the next arrow will show all Devices that require an update (including progress bar)

| Classic A60 RGBW Cancel | Classic A60 RGBW Cancel | Classic A60 RGBW Cancel | Classic A60 RGBW Cancel |
|-------------------------|-------------------------|-------------------------|-------------------------|
| A60RGBW 01 - Waiting    | A60RGBW 01 - 82 %       | A60RGBW 02 - 0 %        | A60RGBW 03 - 51 %       |
| A60RGBW 02 - Waiting    | A60RGBW 02 - Waiting    | A60RGBW 03 - Waiting    |                         |
| A60RGBW 03 - Waiting    | A60RGBW 03 - Waiting    |                         |                         |
|                         |                         |                         |                         |
|                         |                         |                         |                         |
|                         |                         |                         |                         |

5) The progress is displayed for all devices that require an update. Devices that are already up to date are not displayed. The Update can be aborted (press "Cancel") and restarted (see step 1) at any time.

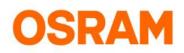

# **Settings**

Widgets Configuration (only for iOS)

Please make sure the LIGHTIFY App and Gateway are up to date! Usage of Widgets are only possible with the Home WiFi connection.

| <   | Widget Configuration | Save | <        | Widget Configuration | Save     | <     | Widget Configuration | Save | Тос               | lay            | Notifi | cations         |
|-----|----------------------|------|----------|----------------------|----------|-------|----------------------|------|-------------------|----------------|--------|-----------------|
|     | Groups Scenes        |      |          | Groups Scenes        |          |       | Groups Scenes        |      | Eight<br>Rooms    | tify           |        | ¢               |
| Ŧ   | Floorstanding        | 0    | Ŧ        | Floorstanding        | <b>I</b> | TV    |                      | 0    |                   |                |        |                 |
| Q   | Livingroom           | 0    | Ô        | (m) 슈 슈. 키) 모        | <b>芦</b> | Good  | morning              | 0    | Floorsta<br>nding | Livingro<br>om | Guest  | Bedroom         |
| ŷ   | Guest                | 0    | Ç,       | Livingroom           | 0        | Wake  | up                   | 0    |                   |                |        |                 |
| Þ   | Bedroom              | 0    | <u>Ç</u> | Guest                | <b></b>  | Dayli | ght                  | 0    | Kitchen           | Bathroo<br>m   | Garden | All             |
| 4 Y | Kitchen              | 0    | Þ        | Bedroom              | <b></b>  | Relax |                      | 0    | Scenes            |                |        |                 |
| Q   | Bathroom             | 0    | ٩۴       | Kitchen              | <b></b>  | Work  |                      | 0    | TV                | Relax          | Work   | Good<br>morning |
|     | Garden               | 0    | Q        | Bathroom             | <b>I</b> |       |                      |      |                   |                |        | moning          |
|     |                      |      | 茜        | Garden               | <b></b>  |       |                      |      | Wake<br>up        | Daylight       |        |                 |
|     |                      |      |          |                      |          |       |                      |      |                   | -              |        |                 |

- 1) Tap all Groups you wish to be 2) All symbols can be changed 3) Tap all Scenes you wish to be displayed as Widgets through tapping accordingly.
  - Afterwards tap "Save".
- Afterwards tap "Save".
- 4) All choosen groups and scenes are now displayed as Wisgets and can be selected without openeing the LIGHTIFY App.

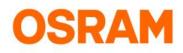

# **Settings**

#### **Delete Account**

You can delete your LIGHTIFY user account from the app if you face any issues with your account.

|        | LIGHTIFY           |                |
|--------|--------------------|----------------|
| Info   |                    |                |
| ()     | About              | >              |
| ?      | Help               | >              |
| Ë      | Acknowledgements   | >              |
| ☆      | Rate the App       | >              |
| User   |                    |                |
| ß      | Account            | >              |
| Partne | rs                 |                |
|        | Works with Nest    | >              |
| Systen | n                  |                |
| ŝ      | General Settings   | >              |
| :::    | Fade On/Off        | >              |
| Hom    | o Dovicos Foaturos | ون<br>Settings |

#### 1) Choose "Settings" and tap on "Delete Account"

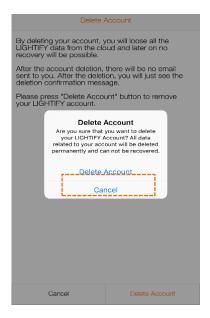

3) Same here tap "Delete Account"

| <                  | Account         | Done |
|--------------------|-----------------|------|
| Anurag             |                 |      |
| anurag.123         | @mailinator.com |      |
| Password           |                 |      |
| Confirm pa         | ssword          |      |
| Keep me update:    | on LICHTIFY!    | G    |
| Allow Pixel Tracki | e               |      |
|                    |                 |      |
|                    |                 |      |
|                    |                 |      |
|                    |                 |      |
|                    |                 |      |
|                    |                 |      |
|                    | []              |      |
|                    | Delete Account  |      |

2) Tap on "Delete Account"

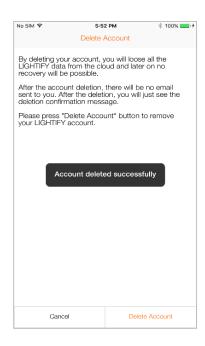

4) Account deleted successfully

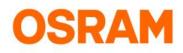

## **Settings**

#### Router exchange

You can delete your LIGHTIFY user account from the app if you face any issues with your account.

| 2      | LIGHTIFY           |          |
|--------|--------------------|----------|
| Info   |                    |          |
| i      | About              | >        |
| ?      | Help               | >        |
| Ë      | Acknowledgements   | >        |
| ☆      | Rate the App       | >        |
| User   |                    |          |
| æ      | Account            | >        |
| Partne |                    |          |
| 6      | Works with Nest    | >        |
| Syster | n                  |          |
| ŝ      | General Settings   | >        |
| :::    | Fade On/Off        | >        |
| Horr   | o Dovicos Foaturos | Settings |

#### 1) Choose "Settings" and tap on "Delete Account"

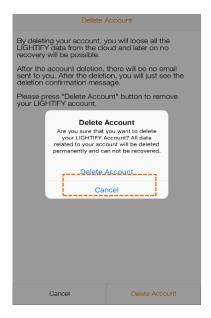

3) Same here tap "Delete Account"

| <                   | Account         | Done |
|---------------------|-----------------|------|
| Anurag              |                 |      |
| anurag.123          | @mailinator.com |      |
| Password            |                 |      |
| Confirm pa          | ssword          |      |
| Keep me updateo     | on LICHTIFY!    | ø    |
| Allow Pixel Trackin | e e             |      |
|                     |                 |      |
|                     |                 |      |
|                     |                 |      |
|                     |                 |      |
|                     |                 |      |
|                     |                 |      |
|                     | ·               |      |
|                     |                 |      |

2) Tap on "Delete Account"

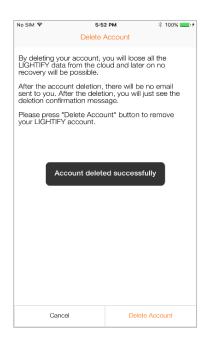

4) Account deleted successfully